## Anleitung zum OPO-Move Schubkasten Konfigurator

### Funktions-Übersicht des Konfigurators

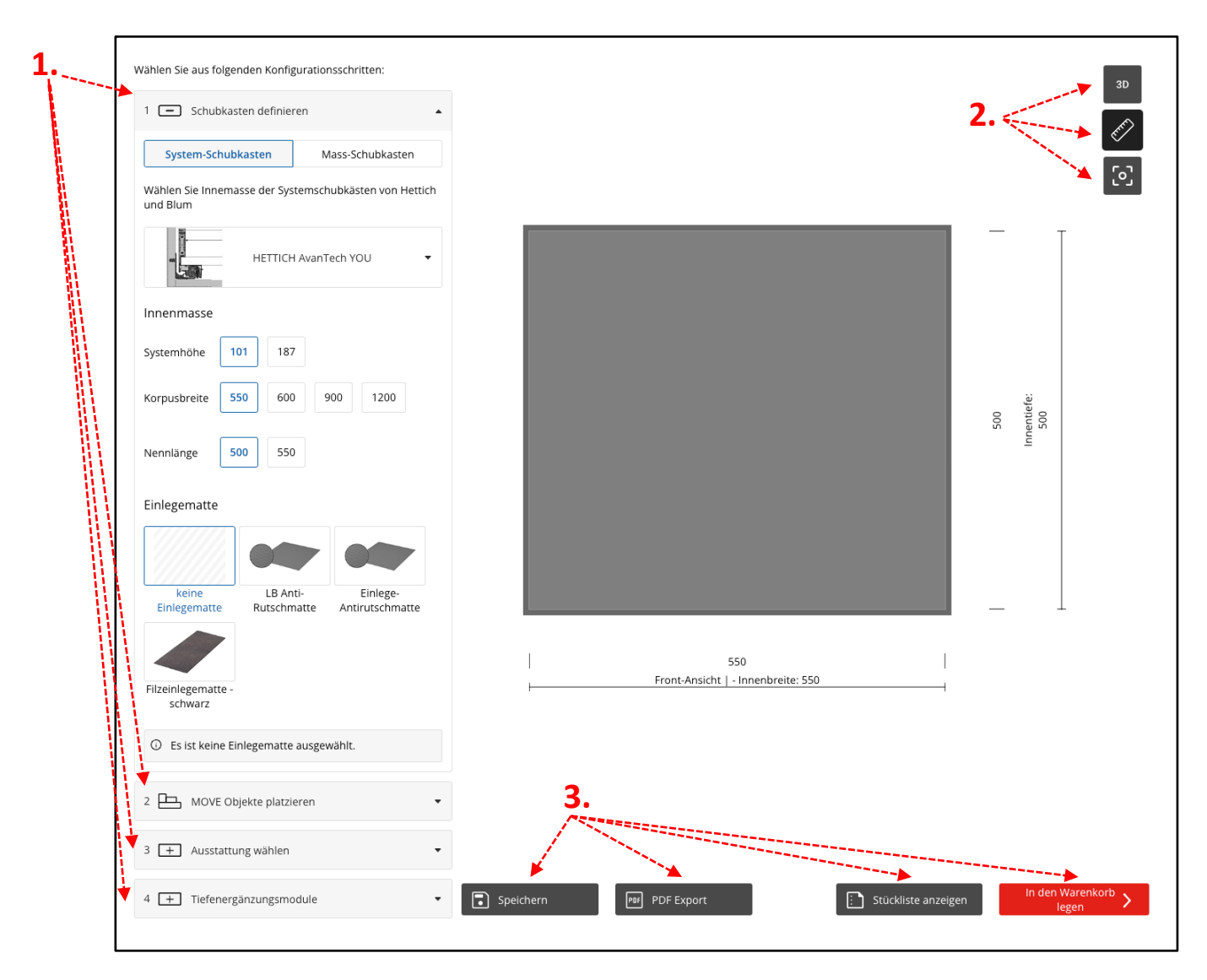

1. Schubkasten Konfigurationsschritte:

Stellen Sie sich Ihren Schubkasten nach vorgegebenen Systemen oder individuell mit verschiedenen Objekten Schritt für Schritt zusammen.

## 2. Anzeige Menü:

Wählen Sie die bevorzugte Ansicht in 3D, den Schubkasten mit den dazugehörigen Massen oder kehren Sie zur Grundansicht zurück.

## 3. Hauptmenü:

Teilen und exportieren Sie Ihre fertige Konfiguration oder lassen Sie sich die Stücklisten inkl. Preisangaben anzeigen. Ist alles wie gewünscht, können Sie alle Produkte direkt in den Warenkorb legen, nachdem Sie sich in Ihr Konto eingeloggt haben.

#### Konfigurationsschritte:

Die linke Seite des Konfigurators führt Sie durch den gesamten Prozess in verschiedenen Schritten:

- **1. Schubkasten Definition:**
- **System-Schubkasten**: Starten Sie mit Klick auf das Dropdown, mit einem bereits vorhandenen Schubkastensystem der Hersteller HETTICH oder BLUM. Sie können die unterschiedlichen Varianten anschliessend verfeinern (Systemhöhe, Korpusbreite, Nennlänge).
- **Mass-Schubkasten**: Messen Sie die Innenmasse des Schubkastens aus und tragen Sie diese in die vorgesehenen Felder ein. Wählen Sie zusätzlich unter "Einlegematte" die passende Matte aus.

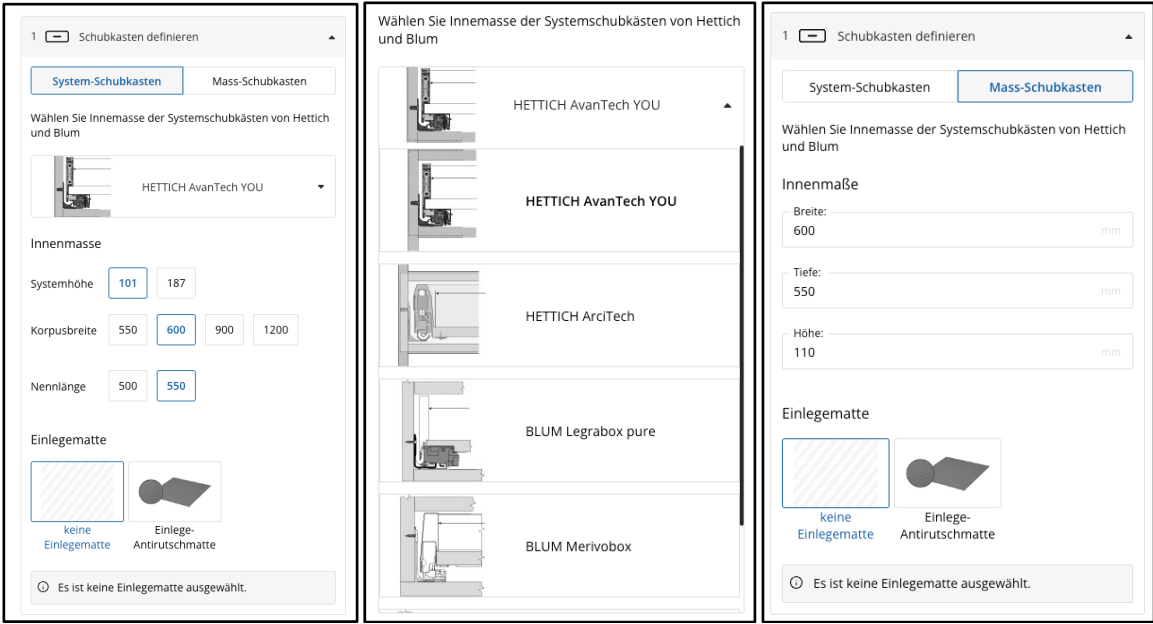

#### **2. Move Objekte platzieren/bearbeiten/löschen:**

• Wählen und platzieren Sie die bevorzugten Move Objekte durch den Button "hinzufügen".

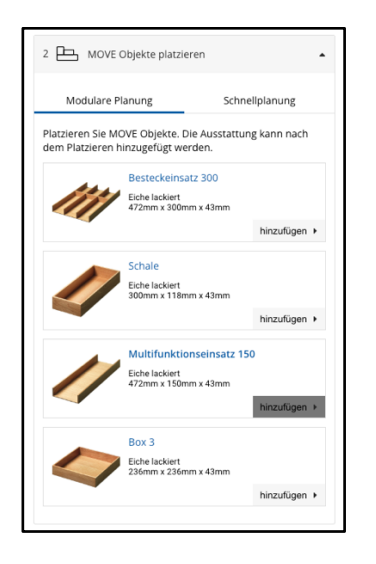

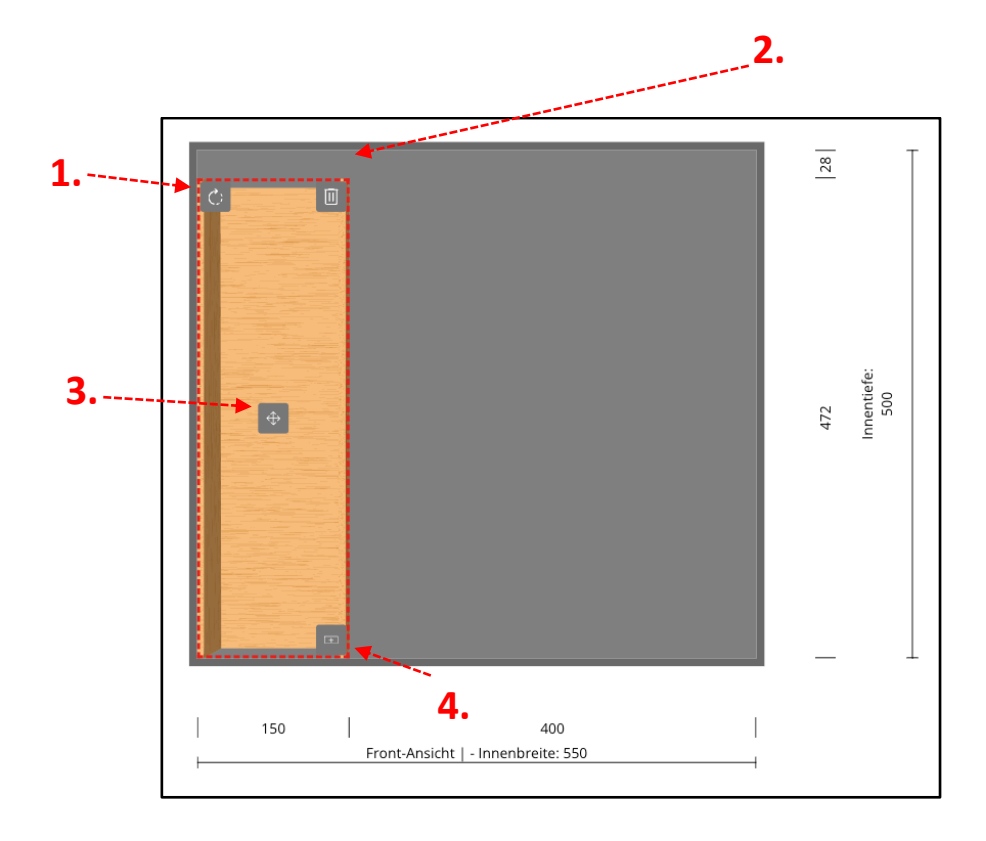

Nachdem ein Move Objekt zum Schubkasten hinzugefügt wurde, stehen verschiedene Bearbeitungsoptionen zur Verfügung:

- 1. **Drehen des Objekts:** Sie können das Objekt nach Bedarf ausrichten.
- 2. **Löschen des Objekts:** Entfernen Sie das Objekt bei Bedarf.
- 3. **Verschieben des Objekts:** Das Objekt lässt sich mit dem Mauszeiger auswählen und an eine neue Position ziehen. Sollte das Objekt mit anderen Objekten überlappen oder an einer nicht zulässigen Stelle platziert werden, erscheint eine Warnmeldung.
- 4. **Hinzufügen von weiterem Zubehör:** Ein Klick auf das Zubehör-Icon öffnet den entsprechenden Menüpunkt auf der linken Seite, um zusätzliche Objekte hinzuzufügen.

#### **3. Ausstattung wählen:**

• Nach dem Platzieren können einzelne Move Objekte ausgewählt und unter "Ausstattung" mit zusätzlichem Zubehör bestückt werden, sofern verfügbar.

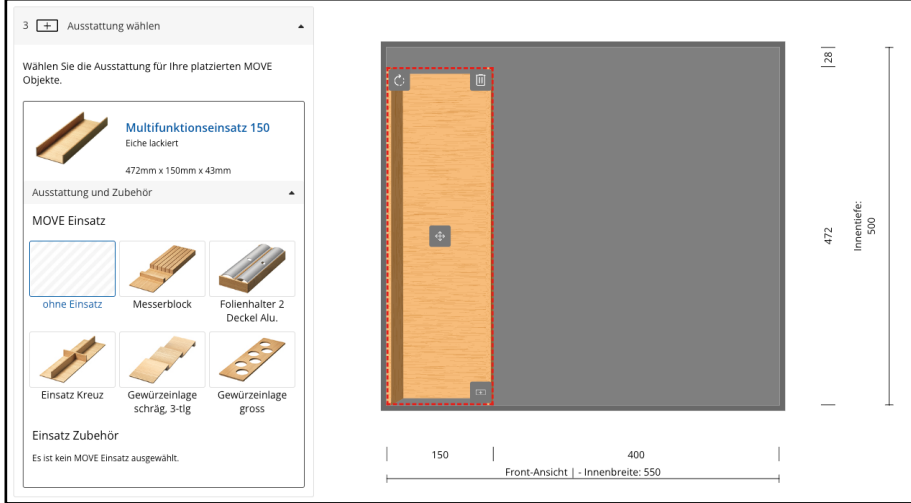

#### **4. Tiefenergänzungsmodul:**

• Nachdem alle Objekte und Zubehörteile hinzugefügt wurden, kann ab Nennlänge 550 ein entsprechendes Tiefenergänzungsmodul gewählt werden, damit die Ausstattung in der Tiefe fixiert bleibt. Dieses kann bei Bedarf auch an die genaue Tiefe angepasst werden.

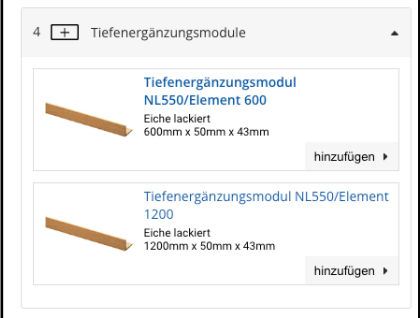

### Anzeige-Menü (oben rechts):

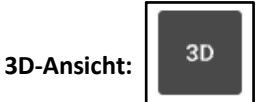

• Aktivieren Sie die 3D-Ansicht, um den Schubkasten inklusive der platzierten Objekte in 3D darzustellen.

### **Aktivieren/Deaktivieren der Masse:**

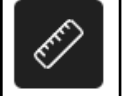

• Die Vermessungen können angezeigt oder ausgeblendet werden.

**Fokus:**

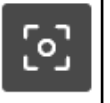

• Bei Verlust des Fokus durch Ändern der Ansicht oder Scrollen kann mit diesem Menüpunkt die ursprüngliche Start-Ansicht wiederhergestellt werden.

### Hauptmenü (am unteren Rand):

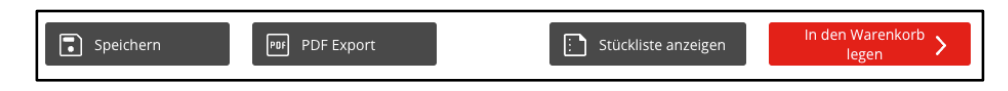

#### **a. Speichern:**

• Speichern und Teilen der Konfiguration durch Angabe einer E-Mail-Adresse. Der Empfänger erhält einen Link zur aktuellen Konfiguration.

#### **b. PDF-Export:**

• Exportieren der Konfiguration inklusive visueller Darstellung im PDF-Format.

#### **c. Stückliste anzeigen:**

• Anzeigen der Stückliste der aktuellen Konfiguration inklusive Preisen.

#### **d. In den Warenkorb legen:**

• Legen Sie die Konfiguration in den Warenkorb des OPO Oeschger Shops. Sollten Sie noch nicht eingeloggt sein, werden Sie zur Login-Seite geleitet.